# **Literatursuche - Web of Science - www.webofscience.com**

**In Kürze**: Web of Science bietet Zugriff zu bibliografischen Informationen aus über 21'000 wissenschaftlichen Zeitschriften aus verschiedenen Wissensgebieten. Neu hat man auch Zugriff auf Tagungsbände und Bücher. Man kann die Datenbank u.a. nach Thema, Autor, dessen Adresse und nach Zeitschriftentitel absuchen. Zudem kann man ausgehend von einem bekannten Artikel zitierte Artikel suchen oder solche die einen bekannten Artikel zitieren. Ein weiteres ausserordentlich nützliches Suchinstrument ist die Suche nach "Related Records" anhand von gemeinsamen Zitaten. Seit 1991 sind Artikel mit Abstract erfasst.

**Einstieg**: [www.webofscience.com](http://www.webofscience.com/)

Zeitspanne nach Bedarf wählen:

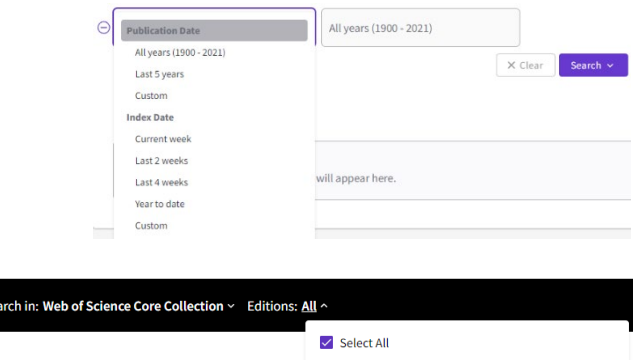

Science Citation Index Expanded<br>(SCI-EXPANDED)--1900-present

Standardmässig unsere Datenbank der Wahl: Web of Science Core Collection, Editions: All

Die britische Schreibweise wird automatisch gesucht (bei der Suche nach "sulfur" werden sowohl "sulfur" als auch "sulphur" gefunden)

Add terms to the query search preview

Die Lemmatization dient dazu, automatisch Variationen der Stammform für Pluralformen (sogar komplexe Pluralformen wie "tooth/teeth") zu finden. Ausserdem hilft sie bei der Suche nach Verbformen (run/running) und Steigerungsformen (die Suche nach "big" bringt als Ergebnis "bigger" und "biggest".) Die Lemmatization kann deaktiviert werden, indem Sie die Suchbegriffe zwischen Anführungszeichen setzen.

**Search for:** In einer oder mehreren Kategorien z.B. nach "Topic", "Title", "Author", "Publication Name" oder "Address" suchen. Suchsprache: Englisch. Fremdsprachige Titel werden ins Englische übersetzt. Umlaute werden nicht erkannt. Entweder Stichworte oder Wortketten eintragen verbunden mit "AND", "OR", "NOT". Standardmässig werden die Felder untereinander mit "AND" verknüpft. Wortgruppen sollten in Anführungszeichen gesetzt werden (z.B. "nitrate reductase"). Verwenden Sie Klammern um Boolesche Ausdrücke zu gruppieren. Gross- und Kleinschreibung werden nicht unterschieden.

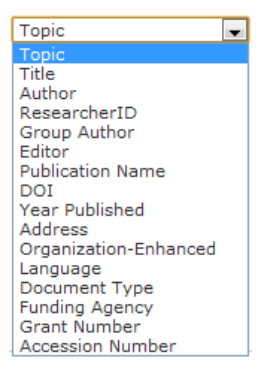

Pluralformen und verschiedene Schreibweisen kann man auch mit folgenden Platzhaltern (wildcards) suchen:

\* = null bis viele beliebige Zeichen (Gene\* -> Gene Genes General Generation),

? ein Zeichen (homogeni?e -> homogenize homogenise).

\$ null bis ein beliebiges Zeichen (Cell\$ -> Cell Cells Cello).

**"Advanced Search"** führt zu Seiten, auf denen sich die vorher getätigten Suchen verknüpfen lassen.

Unter Advanced Search : stehen mehr Kategorien zur Verfügung als unter Search. Man kann per Kommandozeile Suchfelder, Suchbegriffe und bereits ausgeführte Suchbefehle kombinieren. Die Tabelle rechts zeigt die möglichen Kriterien und Verknüpfungen unter Advanced Search. "SAME" beschränkt die Verknüpfung der Suchbegriffe auf einen Satz oder eine Wortgruppe. Mit "NEAR/5, lässt sich die Nachbarschaft auf fünf Wörter beschränken. Beides ist v.a. nützlich, wenn eine "AND"-Verknüpfung zu viele Resultate ergibt.

Booleans: AND. OR. NOT. SAME, NEAR  $TS-Tonic$  $TI = T$ itle AB=Abstract AU=[Author] Al=Author Identifiers AK=Author Keywords GP=[Group Author] ED=Editor KP=Keyword Plus® SO=[Publication Titles]  $DO = DOI$ PY=Year Published CF=Conference AD=Address OG=[Affiliation] OO=Organization SG=Suborganization SA=Street Address

 $C$ -City PS=Province/State CU=Country/Region ZP=Zip/Postal Code FO=Funding Agency **FG=Grant Number** FD=Funding Details FT=Funding Text SU=Research Area WC=Web of Science Categories IS= ISSN/ISBN UT=Accession Number PMID=PubMed ID DOP=Publication Date PUBL=Publisher ALL=All Fields FPY=Final publication year

**Results**: Standardmässig werden 10 Artikel gleichzeitig angezeigt, rückwärts sortiert nach "Relevance". Von jedem Artikel kann per Klick der ganze Eintrag angezeigt werden.

Möglichkeiten auf der Results-Seite:

Sort by: "Times Cited" wie oft wird der Artikel zitiert? "Relevance": wie oft kommt der Suchbegriff vor? Weitere Sortiermöglichkeiten in der Tabelle rechts.

Analyze Results : Statistische Auswertung mit grafischer Ausgabe nach Autor, Document Type, Institution Name, Language, Publication Year, Source Title, Subject Area.

Citation Report : Auswertung der gefundenen Resultate nach Zitierungen: Grafisch nach Jahr, sowie in einer Liste sortiert nach Anzahl Zitierungen.

(Add to Marked List): Sammlung von relevanten Suchresultaten in einer Liste (Marked Records). Von dieser aus bestehen die Möglichkeiten des Exports in ein Literaturmanager-Programm (z.B. Citavi, EndNote), des Abspeicherns oder Versendens der Liste oder man kann angepasste, gedruckte Listen zu erstellen.

Refine Results: Suchresultate eingrenzen, innerhalb der Suchresultate nach verschiedenen Kriterien weitersuchen.

**Full Record**: Durch Klick auf den blau hervorgehobenen Titel eines Eintrags gelangt man auf die "Full Record Seite". Diese enthält die kompletten Informationen: Titel, Autoren, Publikationsinformationen und meist eine Zusammenfassung.

Cited by: 18 zeigt wie oft der Artikel zitiert worden ist und führt per Klick zum "Citing Articles--Summary" mit standardmässig 10 Artikeln pro Seite. Mit Create Citation Alert beauftragt man WOS ein eMail zu schicken, wenn dieser Artikel zitiert wird.

[view related records ] führt zum "Related Records -- Summary" mit ähnlichen Artikeln. Die Ähnlichkeit wird anhand von übereinstimmenden Zitaten bestimmt. Artikel, die die grösste Anzahl gleicher Artikel zitieren stehen am Anfang dieser Liste. Mit Klick auf die Zahl unter "Shared Refs" werden die "Shared References" aufgelistet.

Latest Date Īv Latest Date **Times Cited** Relevance First author Source Title **Publication Year** 

#### **Refine Results**

#### Search within results for

### **Neb of Science Categories**

- Document Types
- Research Areas
- $\blacktriangleright$  Authors
- Group Authors
- $\blacktriangleright$  Editors
- Source Titles
- Book Series Titles
- Publication Years
- Crganizations-Enhanced
- Funding Agencies
- $\blacktriangleright$  Languages
- Countries/Territories

**References: 82** zeigt die verlinkte Bibliografie-Liste des Artikels. Unter "Additional information" wird die Zeitschrift anhand der Zitierungen eines Durchschnittsartikels bewertet.

**Literaturauswahl - Relevanz beurteilen**: Sind die Suchresultate auch nach einer präzisen Formulierung der Suche zu zahlreich, muss man aufgrund der Wichtigkeit zu einer sinnvollen Auswahl gelangen. Grundsätzlich ist Erfahrung die wichtigste Entscheidungsgrundlage.

- Zum Einstieg in ein Thema eignet sich ein Buchkapitel oder ein Review. Tagungsbeiträge sind für einen Überblick selten wichtig
- Zitierung in einem relevanten Buchkapitel ist eine gute Referenz
- Wie gut ist ein Artikel zitiert? Anzahl Zitierungen natürlich im Verhältnis zum Publikationsdatum bewerten Review Article
- Wie "gut" ist die Zeitschrift? Impact factor? Journal Citation Reports <https://jcr.clarivate.com/jcr/home>
- Wichtige Zeitschriften haben einen umfassenden Titel (Nature, Science). Spezialisierte, ev. regional eingeschränkte Zeitschriften eignen sich weniger für den Einstieg in ein Thema.
- Publikationsdatum: Je neuer ein Artikel desto kleiner die Wahrscheinlichkeit, dass die Erkenntnisse überholt sind
- Wie genau passt ein Artikel zum gestellten Thema? Ausser dem Titel auch den Abstract lesen
- Kennen Sie die Autoren?
- Ist der Volltext verfügbar?

Volltexte: Mit **OS.F.X** oder Free Full Text From Publisher kann direkt der Volltext des entsprechenden

Artikels in einer elektronischen Zeitschrift, im Bibliothekskatalog oder bei einem

Dokumentlieferdienst gesucht werden. Ab und zu bietet die Schaltfläche (NCBI) den direkten Zugang zum Volltext. Ein Fehlen dieses Icons bedeutet aber nicht, dass der Volltext nicht verfügbar ist.

Man kann auch im Bibliothekskatatlog, [ube.swisscovery.slsp.ch](https://ube.swisscovery.slsp.ch/) herausfinden, ob der Volltextzugriff im Internet gewährt wird und von dort über den Link auf die Zeitschrift den konkreten Artikel runterladen. Ist der Volltext nicht verfügbar, kann der Artikel in einer Bibliothek kostenpflichtig bestellt werden.

**Speichern von Suchbegriffen, automatische Benachrichtigung**. Suchbegriffe und Verknüpfungen von durchgeführten Suchen können nach einer Registrierung von Benutzernamen und Passwort bei WOS abgespeichert werden. Gespeicherte Suchen können automatisch wiederholt, und die Resultate an eine eMail-Adresse geschickt werden.

Highly Cited Papers

# Links

Bibliothek des Instituts für Pflanzenwissenschaften [www.ub.unibe.ch/](http://www.ub.unibe.ch/) - Teilbibliotheken - Teilbibliotheken – Philosophisch-naturwissenschaftliche Fächer – Pflanzenwissenschaften

Bibliografische Datenbank: [www.webofscience.com,](http://www.webofscience.com/) Alternative: [www.scopus.com,](http://www.scopus.com/) gratis: [pubmed.ncbi.nlm.nih.gov](http://pubmed.ncbi.nlm.nih.gov/) Rechercheportal der Universitätsbibliothek Bern und der PH Bern. Nachweis von Zeitschriften in schweizerischen Bibliothekskatalogen: [ube.swisscovery.slsp.ch](https://ube.swisscovery.slsp.ch/) oder [swisscovery.slsp.ch](https://swisscovery.slsp.ch/)

Nützliche Datenbanken: [www.unibe.ch/universitaet/dienstleistungen/universitaetsbibliothek/recherche/datenbanken](http://www.unibe.ch/universitaet/dienstleistungen/universitaetsbibliothek/recherche/datenbanken)

Tipps: Nützliche Informationen aus Büchern lassen sich über [scholar.google.com](http://scholar.google.com/) ode[r books.google.com](http://books.google.com/) finden. Viele Original-Buchausschnitte kann man dort ohne einen Schritt weg vom PC lesen.

Kostenpflichtige Datenbanken wie WOS kann man von zu Hause aus über [webvpn.unibe.ch](http://webvpn.unibe.ch/) mit Hilfe des Campus Accounts erreichen. Oder FortiClient installieren. Anleitungen unter [vpn.unibe.ch](http://vpn.unibe.ch/)

- [Web of Science™ My Research Assistant](https://clarivate.com/webofsciencegroup/solutions/web-of-science-my-research-assistant/)  eine neue mobile App, die die Leistung des Web of Science auf Mobiltelefone oder -geräte bringt
- Über [wokinfo.com](http://wokinfo.com/) gibt es verschiedene, mehr oder weniger ausführliche Einführungen und Anleitungen in Web of Science - z.T. auch in deutscher Sprache.

# **Übungen:**

1) Finden Sie möglichst alle in WOS verzeichneten Publikationen unseres Instituts. Vermeiden Sie «fremde» Publikationen in Ihrer Liste (Tipps: bis 2000 war das heutige «Institute of Plant Sciences» zweigeteilt in ein «Systematisch-Geobotanisches Institut» und ein «Pflanzenphysiologisches Institut», Adresse: Altenbergrain 21, "univ same bern").

2) Schränken Sie Ihre Suche auf die letzten zehn Jahre ein und verschieben Sie die zehn Artikel mit den meisten Zitaten in die «Marked List».

3) Welcher Artikel hat die meisten gemeinsame Zitate mit: Hoertensteiner, S. Chlorophyll degradation during senescence. Annual Review of Plant Biology 57: 55-77

4) Suchen Sie einen gut zitierten Artikel zum Thema, das Sie ausgesucht haben. Suchen Sie dann ausgehend davon die 10 neusten Artikel, die auch das Thema in Pflanzen behandeln. Verschieben Sie diese in eine neue, leere «Marked List».